## **MEMBANGUN FILE TRANSFER PROTOCOL (FTP) SERVER DENGAN DEBIAN PADA SMKS BUDI UTAMA PAJARESUK KABUPATEN PRINGSEWU**

## **Dodi Afriansyah, Deny Firmansyah Kurniawan**

<sup>1,2,)</sup> Program Studi Manajemen Informatika, AMIK Dian Cipta Cendikia Pringsewu Jl. Jendral Ahmad Yani No. 134 Gg. Makam Sidoharjo Pringsewu – Lampung *Email : danilafriansyah3@gmail.com<sup>1</sup> , dny.town2011@gmail.com<sup>2</sup>*

#### **ABSTRAK**

SMKS Budi Utama Pajaresuk terdapat suatu jaringan LAN (Local Area Network) yang mencangkup bagian Ruang Guru, Ruang Kepala Sekolah, Perpustakaan, Bengkel Komputer dan lain sebagainya, ruanganruangan tersebut terpisah jarak lantai satu,lantai dua dan lantai tiga. Namun dengan adanya internet tersebut kurang di manfaatkan secara maksimal selain kesulitan dalam bertukar informasi secara online seperti Jadwal Guru, Materi Baru, Surat Masuk, Surat Keluar, Data-Data Penting Sekolah dan masih banyak lagi.

Metode penelitian yang dilakukan oleh penulis dalam melakukan penelitian ini adalah Network Development Life Cycle (NDLC) dengan tahapan yaitu : Analisa, Perancangan, Prototype, Implementasi, Monitoring, dan Manajemen. Dari analisa dan pengamatan yang dilakukan dapat diketahui bahwa Membangun FTP Server Dengan Debian ialah menggunakan Debian dan FileZilla untuk konfigurasinya.

Penulis mengadakan penelitian dengan tujuan dapat membangun FTP Server pada SMKS Budi Utama Pajaresuk karena akan lebih memudahkan Tenaga Pengajar, Staff Tata Usaha, Kepala Sekolah untuk bertukar Sehingga data dapat di simpan dengan baik dan mudah untuk di akses maupun di sharing ketika di butuhkan, semua pengolah data akan di lakukan oleh suatu bagian yang bernama Pengolahan Data Elektronik penerapan sistem ini akan menggunakan FTP Server sebagai menyimpan data yang terpusat yang mudah diakses dan disharing ketika dibutuhkan, Dengan adanya FTP Server ini para tenaga pengajar dan Staff dapat langsung mengunduh dan mengakses FTP jika membutuhkan File penting yang akan digunakan tanpa harus meminta dengan orang yang bersangkutan.

Kata Kunci : *FTP Server, FileZilla, NDLC, LAN (Local Area Network)*

## **1. PENDAHULUAN**

## **1.1. Latar Belakang**

Berbicara tentang teknolgi informasi tentunya tidak terlepas dari sistem operasi dan teknologi jaringan komputer. Berbicara mengenai jaringan komputer, jaringan komputer sangatlah membantu dalam pendistribusian data, informasi dengan cepat dan sangat membantu manusia dalam melakukan komunikasi. Jaringan juga memudahkan user dengan beragam aplikasinya melalui sistem operasi seperti FTP Server.

SMKS Budi Utama Pajaresuk terdapat suatu jaringan Local Area Network yang mencangkup bagian Ruang Guru, Ruang Kepala Sekolah, Perpustakaan, Bengkel Komputer. Namun Budi Utama memiliki gedung yang terpisah dan penyimapanan data seperti Jadwal Guru, Materi Baru, Surat Masuk, Surat Keluar masih dilakukan pada komputer yang terpisah, sehingga menjadi kendala saat bertukar informasi.

Melihat permasalahan pada SMKS Budi Utama maka penulis mengusulkan agar penyimpanan data dapat dilakukan secara terpusat dengan FTP Server. Dengan adanya FTP Server maka dapat mempermudah tenaga pengajar untuk melalukan sharing data, mengunduh file dan mengupload file yang diperlukan tanpa harus bergantung terhadap komputer masing-masing bagian/staff, karena penyimpanan data dilakukan di satu komputer secara terpusat.

Seluruh data dapat di simpan dengan baik dan mudah untuk di akses ketika dibutuhkan, semua pengolah data akan di lakukan oleh suatu bagian yang bernama Pengolahan Data Elektronik penerapan sistem ini akan menggunakan FTP Server sebagai menyimpan data yang terpusat yang dapat mendukung berbagai platform sistem operasi yang di gunakan, dan file server dapat digunakan menampung file dari tenaga pengajar pada SMKS Budi Utama.

Berdasarkan Latar Belakang diatas maka penulis mengambil judul Tugas Akhir "Membangun File Transfer Protocol (FTP) dengan Debian pada SMKS Budi Utama Pajaresuk Kabupaten Pringsewu", dengan harapan dapat menghasilkan sebuah sistem FTP server sharing yang akan memanfaatkan jaringan komputer di SMKS Budi Utama berbasis Linux Debian menggunakan sistem operasi Linux Debian.

## **1.2. Referensi**

## **1.2.1. File Transfer Protocol (FTP)**

## **1. Pengertian FTP Server dan FTP Client**

40 | AMIK Dian Cipta Cendikia Pringsewu Menurut Yassir, M. dan Muhammad, T. (2014:63) dalam bukunya yang berjudul (Administrasi Server dalam Jaringan) "FTP Server merupakan salah satu protokol intenet yang paling awal dikembangkan, dan masih digunakan hingga saat ini untuk melakukan pengunduhan (download) dan penggunggahan (upload) secara umum layanan

yang diberikan oleh FTP server dapat diakses tidak hanya dengan web browser namun dapat juga digunakan pada aplikasi file manager seperti : "Windows Explorer, Ghone File Manager". Walaupu terdapat aplikasi yang berfungsi sebagai FTP client, namun untuk di akifas Transfer data melalui FTP server yang bersifat Anonymous maka anda dapat menggunakan File Manager maupun Web Browser".

"FTP client merupakan aplikasi yang dapat mengeluarkan perintah-perintah FTP ke sebuah FTP server".

## **2. Bentuk dan Macam-macam FTP (File Transfer Protocol)**

## **A. Anonymous FTP Sever (Publik FTP)**

Merupakan server yang dapat di akses dan terbuka bagi semua pemakai internet. File –file dalam server ini dapat di download secara gratis, untuk menggunakan anonymous FTP pengguna harus memasukan login dengan anonymous dan password yang di pakai berupa alamat email atau dapat pula menggunakan Username guest tanpa password, hal ini tergantung dari FTP server yang di tuju.

## **B. Authenticated FTP (Private FTP)**

Merupakan server yang hanya bisa di akses dan di pergunakan oleh user tertentu yang telah terdaftar secara resmi. Server ini biasanya berisi data dan informasi pribadi yang khusus di gunakan untuk pemakai tertentu dan perusahaan tertentu. Pemakai khusus ini biasanya mempunyai Username dan Password untuk dapat terhubung dengan server jenis ini.

## **3. Tujuan FTP Server**

- 1. Untuk sharing data
- 2. Untuk menyediakan indirect atau implicit remote komputer
- 3. Untuk menyediakan tempat penyimpanan data
- 4. Untuk menyediakan transfer data yang reliable dan efesien

## **4. Cara Kerja FTP Server**

Menurut Yassir, M. dan Muhammad, T. (2014:60) dalam bukunya yang berjudul (Administrasi Server dalam Jaringan) "Prinsip kerja FTP Server adalah menggunakan autentikasi standart yang mana untuk mengakses data-data yang ada pada FTP Server diperlukan Username dan Password, sehingga user terdaftar pada sistem memiliki hak akses untuk membuka direktori file yang ada didalamnya".

"FTP Client akan mengirimkan pesan untuk meminta layanan tukar menukar data pada FTP Server. Setelah FTP Client terkoneksi dengan FTP Server maka FTP Client dapat melakukan proses Download, Upload dan proses lain sesuai dengan izin hak akses yang diberikan oleh FTP Server".

# **5. Kelebihan dan Kekurangan FTP Server**

# **A. Kelebihan FTP Server :**

- 1. Dapat melakukan pertukaran file dengan mudah dan aman
- 2. Dapat digunakan untuk membackup dan restore data website dengan mudah
- 3. Memungkinkan pengiriman transfer data yang fariable dan efesien
- 4. User dapat melakukan indirect dan implicit remote komputer

## **B. Kekurangan FTP Server :**

- 1. FTP tidak aman dalam mentransfer suatu file karena file dikirim tanpa di enkripsi terlebih dahulu
- 2. Keamanan dan kemudahan penggunaan sering kali berbentrokan dan menjadi dilema para administrator sistem dimana-mana
- 3. Desain dari FTP lemah sehingga mengakibatkan tidak terinformasinya para administrator sistem mengenai resiko yang mereka hadapi

## **1.2.2. Linux**

Menurut Roni, H. dan Hanafi, M. (2020:3) dengan bukunya yang berjudul (Cara Mudah Desain Sistem Operasi Linux Ubuntu, 16.04 LTS edition dalam 5 Jam) ."Linux merupakan sistem operasi GNU/Linux, yang kini sudah digunakan secara meluas, proyek GNU telah mengambangan sebuah sistem perangkat lunak bebas lengkap yaitu "GNU" (Gnu's Not Unix, GNU bukan Unix) yang kompatibel dengan Unix".

## **1. Debian Linux**

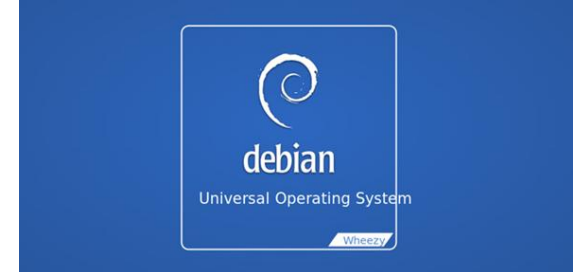

Gambar 2.1 Debian Linux

Menurut Muhammad Uli Albab (2020:59) dalam bukunya yang brjudul (Best Practice Linux Server Administrator), "Debian adalah sebuah Distro Linux yang dikembangkan secara terbuka untuk linuxser yang bersedia mengembangkan sistem operasi ini.debian merupakan gabungan dari software yang dikembangan dengan lisensi GNU, dan utamanya menggunakan karnel linux sehingga debian ini populer dengan nama Debian GNU/Linux".

# **A. Kelebihan dan Kekurangan Debian Linux**

## **a) Kelebihan Debian Linux :**

- 1. Paket debian dikenal super-stabil yang artinya bukan paket "state of the art".
- 2. Kestabilan program yang telah teruji, sistem tidak mudah mengalami hang, walaupun telah menjalankan program secara terus menerus dalam kurun waktu yang relatif lama yaitu lebih dari satu bulan, dengan tanpa melakukan restart.
- 3. Sistem pemeliharaan paket berbasis program "APT" yang canggih.
- 4. Sistem hanya direboot setelah mengganti kernel, mati listrik atau pergantian perangkat keras. Berbeda dengan sistem operasi windows pada saat update system harus reboot terlebih dahulu.
- 5. Non Komersial yang dihasilkan oleh para sukarelawan dari seluruh dunia yang saling bekerjasama melalui internet, sehingga dapat dikembangkan atau dipakai secara gratis. Pemeliharaan sistem (update) dapat ditangani dengan campur tangan admin yang sangat minim.
- 6. Free Software, artinya dapat mengambil atau menyalin source program linux tanpa dikenai biaya dan dapat mempebanyak, memodifikasi serta menyebarluaskan secara bebas.
- 7. Open Source, artinya semua listing program dari source kode sistem operasi tersebut dapat dilihat dan dimodifikasi tanpa adanya larangan dari siapapun.
- 8. Debian Linux merupakan sistem operasi cross platfrom yang dapat dijalankan hampir semua jenis atau tipe komputer yang ada saat ini.

## **b) Kekurangan Debian Linux :**

- 1. Siklus pengembangan distro sangat konservatif alias lambat.
- 2. Para pengembang tidak mengenal istilah "deadline" sehingga jangka waktu antar rilis dapat bertahun-tahun.
- 3. Versi software yang dipakai debian biasanya lebih tua dari yang sudah rilis saat ini.
- 4. Sangat sulit memasukan software terbarunya kedalam distronya, sebelum benar-benar teruji dari sisi keamanan ataupun kestabilan.
- 5. Sulit dikonfigurasi pada saat install pertama kali.
- 6. Perlu repositori besar (40-60 GB).

## **1.2.3. Ip Address**

Menurut Andi Offset (2010:21)

dalam bukunya yang berjudul (Sistem Jaringan Komputer untuk Pemula) "Ip address merupakan alamat identifikasi unik yang dimiliki oleh setiap komputer dan perangkat lainnya yang terhubung didalam jaringan komputer dan memiliki 2 bagian

utama yaitu Net Id dan Host Id. Kata unik yang berarti disini adalah bahwa setiap komputer atau perangkat yang terhubug lainnya tersebut memiliki alamat yang tidak boleh sama didalam satu jaringan komputer".

## **1.2.4. FileZilla**

Menurut Azis Sholechul (2013:57)

dalam bukunya yang berjudul (Gampang dan Gratis Membuat Website Personal, Organisasi dan Komersial), "FileZilla adalah salah satu software FTP gratis, open source, FileZilla juga merupakan program aplikasi jaringan yang berguna untuk transfer file via protocol FTP dijaringan komputer atau internet. Perangkat lunak komputer ini memiliki kelebihan pada kecepatan dan kemudahan dalam melakukan transfer file. Jendela aplikasi terbagi menjadi dua satu untuk menampilakn file dan folder dikomputer lokal, dan satu lagi untuk menampilkan file dan folder dikomputer server".

"Anda cukup melakukan drag and drop untuk mentransfer file dari komputer ke server jaringan/internet, atau sebaliknya melalui Site Manager anda bisa menyimpan akun dan alamat beragam server FTP, dan menggunakannya secara cepat dan mudah. FileZilla merupakan software gratis FileZilla dapat dijalankan disistem operasi Windows XP, Windows Vista, Windows 7, juga tersedia untuk Linux dan MacOS, untuk menginstall FileZilla windows anda cukup memiliki kapasitas harddisk dengan kapasitas kosong minimal 10 MB".

## **1.3 Metode Penelitian**

## **1.3.1Metode Pengumpulan Data**

## **1. Interview**

Metode wawancara sebagai metode atau teknik mengumpulkan data penlitian adalah proses untuk mendapatkan informasi yang digunakan untuk tujuan penelitian dan dilakukan dengan cara bertanya jawab antara pewawancara dengan responden atau narasumber dengan menggunakan suatu daftar yang dinamakan panduan wawancara.

## **2. Observasi**

Teknik observasi adalah teknik pengumpulan data dengan cara peneliti melakukan pengamatan secara langsung dilapangan.

## **3. Studi Pustaka**

Studi pustaka Studi kepustakaan merupakan teknik pengumpulan data dengan tinjauan pustaka ke perpustakaan dengan pengumpulan buku-buku, bahan-bahan tertulis serta referensi-referensi yang relevan dengan penelitian yang sedang dilakukan.

# **1.4 Metode Pengembangan Jaringan**

pengembangan jaringan yang digunakan dalam penelitian ini yaitu metode Network Development Life Cycle (NDLC) merupakan sebuah metode yang bergantung pada

proses pembangunan sebelumnya seperti perencanaan strategi bisnis, daur pengembangan aplikasi, dan analisa pendistribusian data.

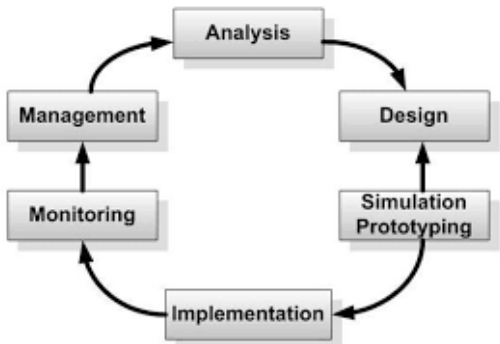

Gambar 2. Metode NDLC

Berikut ini adalah tahapan dari Network Development Life Cycle (NDLC) :

- 1. Analysis : Tahap awal ini dilakukan analisa kebutuhan, analisa permasalahan yang muncul, analisa keinginan pengguna, dan analisa topologi jaringan yang sudah ada saat ini.
- 2. Design : Dari data-data yang di dapatkan sebelumnya, tahap desain ini akan membuat gambar desain topologi jaringan interkoneksi yang akan dibangun.
- 3. Simulation Prototype : Beberapa pekerja jaringan akan membuat dalam bentuk simulasi dengan bantuan tools khusus dibidang network seperti Boson, Paket Tracer, Netsim, dan sebagainya.
- 4. Implementation : Pada tahapan ini akan memakan waktu lebih lama dari tahapan sebelumnya. Dalam implementasi pekerja jaringan akan menerapkan semua yang telah direncanakan dan didesain sebelumnya. Implementasi merupakan tahapan yang sangat menentukan dari berhasil/gagalnya proyek yang akan dibangun dan ditahap inilah team work akan diuji dilapangan untk menyelesaikan masalah teknis dan nonteknis.
- 5. Monitoring : setelah implementasi tahapan monitoring merupakan tahapan yang penting, agar jaringan komputer dan komunikasi dapat berjalan sesuai dengan keinginan dan tujuan awal dari user pada tahap awal analisis, maka perlu dilakukan kegiatan monitoring.
- 6. Management : pada level manajemen atau pengaturan, salah satu yang menjadi perhatian khusus adalah masalah kebijakan (policy). Kebijakan perlu dibuat untuk mengatur agar sistem yang telah dibangun dan dapat berjalan dengan baik, dapat berlagsung lama dan terjaga unsur reliability.

## **1.5 Pengertian Proftpd**

Menurut Yassir, M. dan Muhammad ,T. (2014:64) dalam bukunya yang berjudul (Administrasi Server dalam Jaringan), "ProFTPD merupakan aplikasi yang digunakan untuk FTP server dengan konfigurasi yang cukup mudah, dan tidak memberikan kesulitan kepada administrator saat mengkonfigurasi aplikasi server proftpd yaitu pada saat aplikasi proftpd hendak mengkonfigurasi dengan menyertakan sertifikat OpenSSL, maka FTP server tidak dapat diakses menggunakan web browser namun harus menggunakan aplikasi khusus untuk FTP client seperti FileZilla, CoreFTP".

## **2. PEMBAHASAN**

## **2.1 Perancangan Sistem**

Pada tahapan ini penulis melakukan rancangan desain yang sudah ada dan desian FTP server yang akan ditarapkan pada SMKS Budi Utama Pajaresuk.

1. Rancangan desain yang sudah ada pada SMKS Budi Utama Pajaresuk

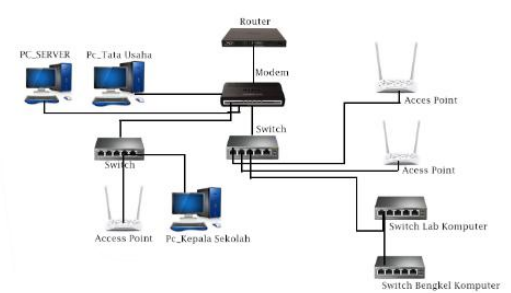

Gambar 3.2 Rancangan Desain yang sudah ada

2. Rancangan desain FTP server yang akan diterapkan pada SMKS Budi Utama Pajaresuk

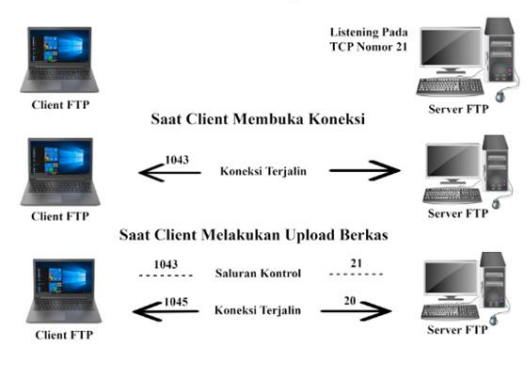

Gambar 3.3 Rancangan Desain FTP Server

3. Rancangan Ip Address

Pada Ruang Staff terdapat komputer server menggunakan 254 Host, diketahui :

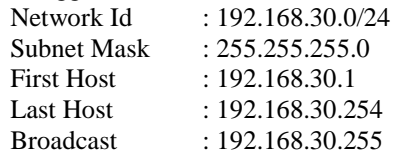

4. Analisa Kebutuhan Perangkat Keras dan Anggaran Biaya

Analisa perangkat keras (hardware) yang digunakan dalam membangun FTP server, yaitu :

Tabel 3.2 Analisa Kebutuhan Perangkat Keras dan Anggaran Biaya

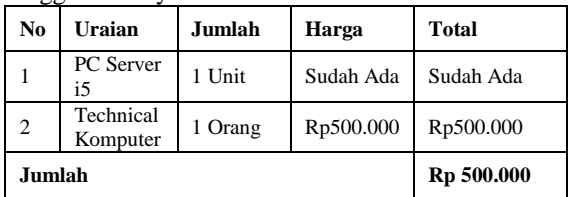

5. Pada tahap ini adalah tahap konfigurasi pada Debian, berikut adalah cara konfigurasinya

Setelah Debian kita nyalakan akan tampil menu seperti dibawah, dalam tutorial ini saya menggunakan mode text, pilih install dengan cara tekan [ENTER]

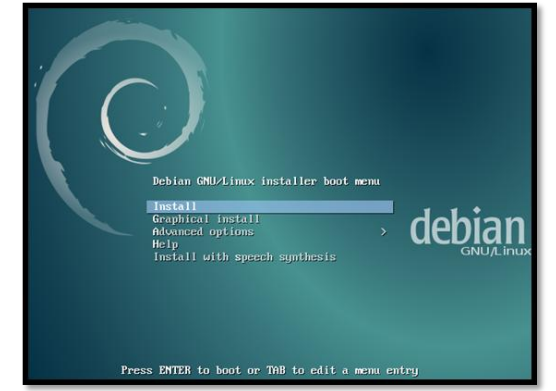

Gambar 4.1 Tampilan Awal Instalasi Debian

Setelah selesai akan dikonfirmasi bahwa proses instalasi telah selesai. Pilih [Continue] lalu [ENTER], debian akan segera otomatis Reboot.

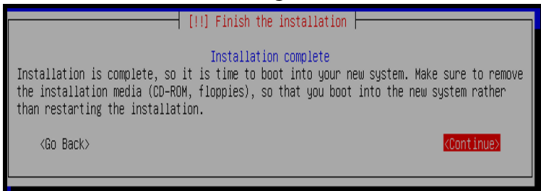

Gambar 4.23 Instalasi Selesai

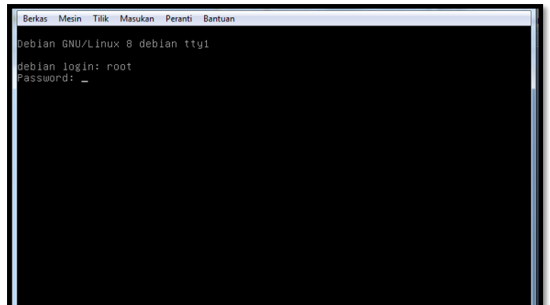

Gambar 4.24 Tampilan Debian CLI

6. Konfigurasi bind9 dan Konfigurasi FTP Server pada Debian

- a) Buka debian anda dan login, ketik perintah SU agar menjadi user root
- b) Masukan binary cd 1

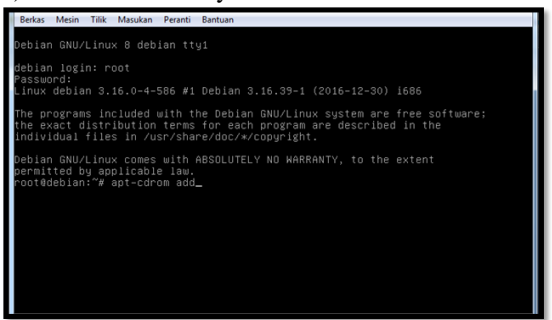

Gambar 4.25 Memasukan CD Untuk Proses Install FTP pada Debian

c) Setelah itu konfigurasi IP address pada interfaces, ketik perintah dibawah ini dan IP address sesuaikan dengan kebutuhan. Ketik perintah : nano /etc/network/interfaces

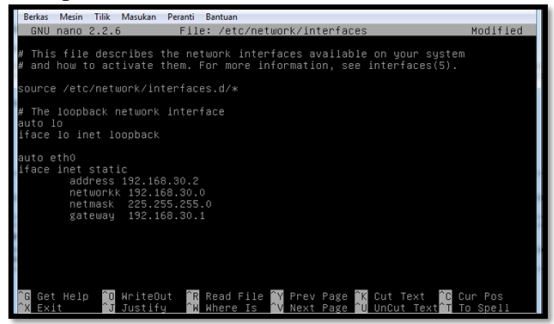

Gambar 4.26 Setting IP address pada FTP Server

d) Lalu simpan dan restart dengan menjalankan perintah : /etc/int.d/networking restart.Lalu install bind9 dengan perintah : apt-get install bind9 kemudian pilih yes atau tekan y dikeyboard.

oot@debian:/etc/bind# apt–get install bind9° Gambar 4.27 Script Instalation bind9

e) Selanjutnya install proFTPd, jika muncul proFTPd configuration pilih standalone, dengan perintah : apt-get install proftpd

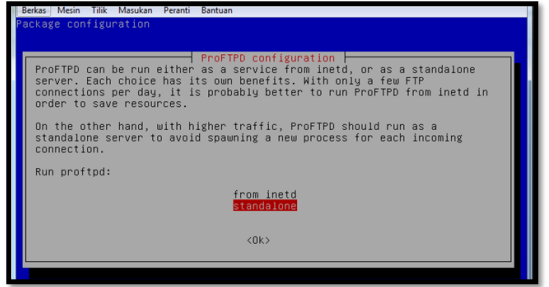

Gambar 4.36 Install Proftpd

f) Setelah instalasi berhasil, selanjutnya buka direktori proftpd untuk melakukan konfigurasi dengan perintah : nano

/etc/proftpd/proftpd.conf setelah itu hilangkan tanda # pada bagian DefaultRoot.

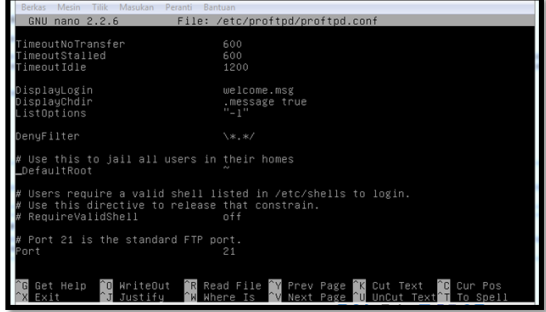

Gambar 4.37 Konfigurasi pada Proftpd

Penjelasan :

<Anonymous /home/ftp> = adalah direkori penyimpanan data yang nanti akan diakses pada ftp. User Guru = adalah nama user yang akan mengakses ftp tersebut.

User Siswa = adalah nama user yang akan mengakses ftp tersebut.

 $\langle$ Anonymous $\rangle$  = penutupan dari script.

- a) Lalu simpan konfigurasi diatas lalu restart proftpd /etc/init.d/proftpd restart
- b) Buat folder dalam /home/ftp, ftp adalah nama username dari debian saya jika anda menggunakan nama lain juga boleh saja, berikut cara buat folder didirektori : cd /home/ftp
	- mkdir Guru

mkdir Siswa

contoh diatas adalah perintah membuat folder dengan nama "Siswa", "Guru" sesuai dengan kebutuhan.

c) Ubah data hak akses terlebih dahulu supaya data bisa dipindah atau diupload ke ftp nya dengan cara : chmod –R 777 dan selanjtnya lakukan seperti tadi jika mempunyai banyak folder.

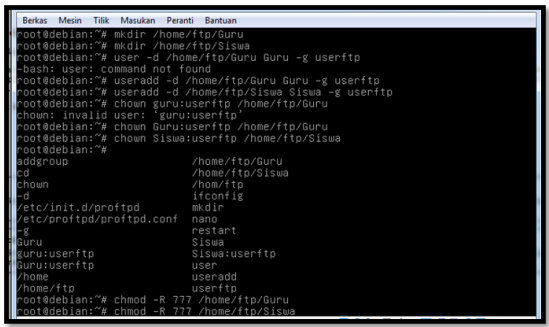

Gambar 4.38 Merubah Hak Akses

- d) Buat user yang sudah didaftarkan tadi, dengan perintah : addgroup userftp
- e) Restart proftpd dengan perintah /etc/init.d/proftpd restart
- f) Lalu, buka browser jalankan pada url ftp.smksbu.sch.id ini adalah contoh nama server, ganti nama servr sesuai yang ada pada

komputer server, jika sudah ftp sudah terbuka, ftp akan meminta username dan password.

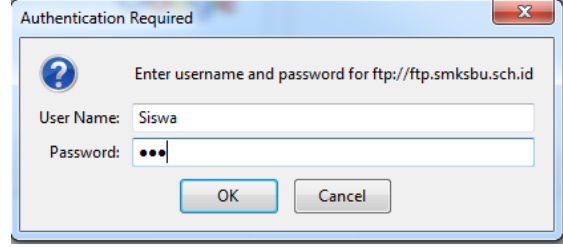

Gambar 4.39 Tampilan Halaman Login FTP Siswa

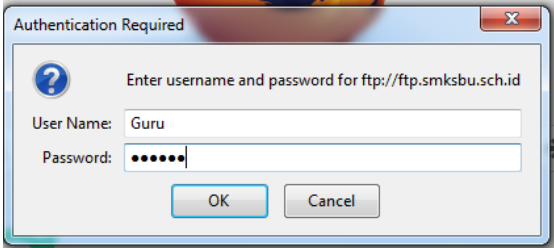

Gambar 4.40 Tampilan Halaman Login FTP Guru

g) Jika sudah memasuk atau login ke dalam ftp sesuai dengan Username siswa atau Guru maka tampilan atau isi didalam ftp nya pun akan berbeda isi file ini contoh isi ftp pada Siswa

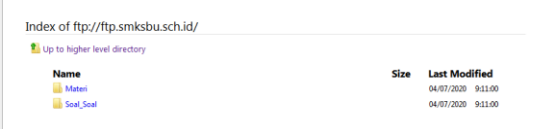

Gambar 4.41 Tampilan dalam FTP Siswa

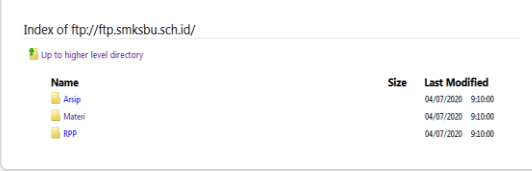

Gambar 4.42 Tampilan Awal FTP Guru

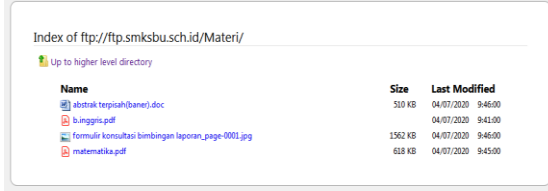

Gambar 4.43 Tampilan Isi Ftp Siswa

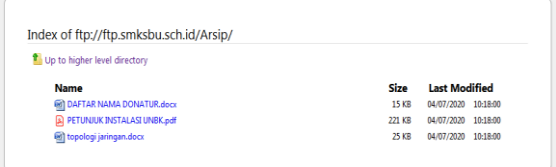

Gambar 4.44 Tampilan Awal FTP Guru

#### 7. Konfigurasi FileZilla

a) Buka FileZilla, kemudian perhatikan pada kolom host , username, password, port, dan tombol Quickconnect

| <b>D:\LAPORAN PKL\</b><br>Local site:<br>٠                                                                                 | Remote cited   |
|----------------------------------------------------------------------------------------------------|----------------|
| <b>LAPORAN PKL</b><br>$43 - 148$<br>٠<br>sabhan<br><b>SINTIA</b><br>software<br>Θ<br>System Volume Information<br>由他上<br>٠ |                |
| Filesize Filetype<br>Last modified<br>Filename                                                                             | Filename       |
| $\sim$ 10.<br>退.                                                                                                    |                |
| all ss<br>14/03/2020 19:54:22<br>File folder                                                                               |                |
| abstrak terpisah(baner).doc<br>Microsoft Office<br>16/04/2020 11:52:29<br>522,240                                          |                |
| BAB I(sip).doc<br>Microsoft Office<br>15/03/2020 19:01:17<br>50.176                                                        |                |
| <b>BIBAB</b> Ldoc<br>17/03/2020 10:43:09<br>86.016<br>Microsoft Office                                                     |                |
| 图 BAB III.doc<br>15/03/2020 14:30:58<br>Microsoft Office<br>1,405,440                                                      |                |
| <b>HE BAB IV.doc</b><br>10/03/2020 19:00:28<br>Microsoft Office<br>39.424                                                  |                |
| <b>MIT BAB IV.docx</b><br>20/03/2020 7:48:53<br>Microsoft Office<br>17.762                                                 |                |
| buku harian pki sahhan.doc<br>1.180.160 Microsoft Office<br>10/03/2020 18:51:02<br>÷                                       |                |
| 34 files and 1 directory. Total size: 49.649.350 bytes                                                                     | Not connected. |
| Server/Local file<br>Direction Remote file<br>Size Priority<br>Status                                                      |                |
| smkbudiu@192.168.12.2                                                                                                    |                |

Gambar 4.45 Langkah Awal Connect FileZilla

#### b) Koneksikan FTP dengan FileZilla

Hosts : Silahkan isi dengan nama server [ftp.smksbu.sch.id](ftp://ftp.smksbu.sch.id/) sesuai dengan yang dibuat pada konfigurasi FTP.

Username : Silahkan isi dengan username Guru /Siswa sesuaikan dengan yang akan di operasikan.

Password : Silahkan isi dengan password yang sudah dibuat tadi

Port : Silahkan isi port susuai dengan yang dikonfigurasi pada FTP yang sudah di setting dibagian proftpd.conf

|                | Host: ftp.smksbu.sch.id                             | Usemame: Siswa |  | Password: 000 |  | Port | Quickconnect |  |  |  |
|----------------|-----------------------------------------------------|----------------|--|---------------|--|------|--------------|--|--|--|
| <b>Status:</b> | Connecting to 192.168.30.1:21                       |                |  |               |  |      |              |  |  |  |
| <b>Status:</b> | Connection established, waiting for welcome message |                |  |               |  |      |              |  |  |  |
| <b>Status:</b> | Insecure server, it does not support FTP over TLS.  |                |  |               |  |      |              |  |  |  |
| <b>Status:</b> | Logged in                                           |                |  |               |  |      |              |  |  |  |
| <b>Status:</b> | Retrieving directory listing                        |                |  |               |  |      |              |  |  |  |
| <b>Status:</b> | Directory listing of "/" successful                 |                |  |               |  |      |              |  |  |  |
|                |                                                     |                |  |               |  |      |              |  |  |  |

Gambar 4.46 Tampilan Berhasil Connect

c) Upload File ke FTP server , nah setelah itu kita bisa meremote FTP server Dengan menggunakan FileZilla

| Local site   DILAPORAN/PKLY<br>۰                                                                           |                                                      |                                                                                                    |                                                                                                    |                                                                                                    | Remote cite: Albites! |                                                                                                    |  |                             |                   |                                                                                                    |  |
|----------------------------------------------------------------------------------------------------|------------------------------------------------------|----------------------------------------------------------------------------------------------------|----------------------------------------------------------------------------------------------------|----------------------------------------------------------------------------------------------------|-----------------------|----------------------------------------------------------------------------------------------------|--|-----------------------------|-------------------|----------------------------------------------------------------------------------------------------|--|
| LAPORANI PKL<br>v<br>cabban.<br>٠<br>-li iro<br><b>SINTIA</b><br>zoftway<br>×<br>System Valume Information |                                                      |                                                                                                    |                                                                                                    |                                                                                                    | Mated<br>Soal Seal    |                                                                                                    |  |                             |                   |                                                                                                    |  |
|                                                                                                    |                                                      | Last modified                                                                                                    |                                                                                                    |                                                                                                    | <b>Fileneme</b>       |                                                                                                    |  | Let model                   |                   | Permissions Owner/Group                                                                                                    |  |
|                                                                                                    | File Solder<br>Microsoft Office<br>Microsoft Diffice |                                                                                                    |                                                                                                    |                                                                                                    | 56.                   |                                                                                                    |  |                             | Adline (D777)     | 10013101<br>3003 3003<br>10011001                                                                                                    |  |
|                                                                                                    |                                                      | Hott: fly.smigbu.sch.id Donnama Sena<br>Ratrieving directory listing of "/Materi"<br>Directory listing of "/Materi" successful<br>Retrieving directory listing of "/Materi"<br>Directory listing of "/Materi" successful<br>Sove@232.168.30.1 X Sove@ftp.cmksbuschid X<br><b>Filesize Filetype</b><br>122.240 Microsoft Office<br>50.176<br>86.016 Microsoft Office<br>1.405.440 Microsoft Office<br>10.434<br>Chinese Lat.<br><b>ALCOHOL</b> | Pattering see<br>File transfer outcessful, transferred 1,590,000 bytes in 1 second<br>to de contro y an en- | Port<br>Starting splead of D1LAPORAN PKLV ormally konsultasi bindangan laporan, page 0001 are<br>14/03/2020 19:54:22<br>14/04/2020 11:52:20<br>15/03/2020 19:01:17<br>17/02/2020 10:43:00<br>15/03/2020 14:30:58<br>10/03/2020 19:00:20 | ×<br>3<br>٠<br>z.     | Guideconnect. #<br>$0 - 37$<br>et distrial tegisahibanen<br><b>Baazageta</b> H<br>Chemide konsultati bi<br>B material dramff<br>÷ |  | Filmice Filetupe<br>632.070 | 522.240 Microsoft | 06/07/2020 36  AdFred 06441<br>Adobe Act., 06/07/2020 16<br>1,508,836 IFES maps 04:07/2020 16., adm 0644)<br>Adobe Act., 04/07/2020 16., adhw 06441 1001 1001 |  |

Gambar 4.47 File Succes diupload

#### **3. KESIMPULAN**

Dalam penelitian yang telah dilakukan, penulis mendapatkan berbagai keterangan tentang masalah yang ada di SMKS Budi Utama Pajaresuk salah satunya yaitu tukar menukar file dengan sesama Tenaga Pengajar masih dilakukan secara manual dan belum adanya sistem data terpusat dan file-file penting yang dibutuhkan oleh Tenaga Pengajar, Satff Tata Usaha, Kepala Sekolah,Siswa masih harus meminta file secara langsung dengan orang yang bersangkutan.

Berdasarkan masalah-masalah yang ada maka diperlukan FTP server untuk mempermudah dalam pengaksesan data-data penting sekolah dan untuk mempermudah para Tenaga Pengajar, Staff Tata Usaha, Kepala Sekolah,Siswa dalam mengakses data yang diperlukan, penggunaan FTP server sangat memudahkan administrasi dalam memanajemen data dan mempercepat pekerjaan.

#### **DAFTAR PUSTAKA**

- [1] AMIK Dian Cipta Cendikia Pringsewu (2020), "Panduan dan Formulir Tugas Akhir" (diakses 02 Maret 2020)
- [2] Albab, Um. (2020:59), "Best Practice Linux Server Administrator", Pada CV Xp Sulution, Surabaya. (diakses 28 April 2020)
- [3] Azis, Sholechul. (2013:57), "Gampang dan Gratis Membuat Website: Web Personal, Organisasi dan Komersial", Lembar Langit Indonesia, Jakarta (diakses 7 Mei 2020)
- [4] Habibi, R.dan Hanafi, M. (2020:3), "Cara Mudah Desain Sistem Operasi Linux Ubuntu 16.04 LTS Edition dalam 5 Jam", Kreatif Industri Nusantara. Bandung (diakses 29 April)
- [5] Offset, Andi. (2010:21), "Sistem Jaringan Komputer untuk Pemula", CV Andi Offset, Yogyakarta (diakses 27 April 2020)
- [6] Wicaksono, Rizky s, (2019:4), "FTP Server dan Client" Pada CV Seribu Bintang, Malang-Jawa Timur-Indonesia. (diakses 4 Mei 2020)
- [7] Yassir, M. Dan Muhammad, T. (2014:63), "Adminstrasi Server dalam Jaringan" Pada PT. Nagakusuma Media Kreatif, Cawang Kramat Jati Jakarta Timur. (diakses 2 Mei 2020)
- [8] Yassir, M. Dan Muhammad, T. (2014:60), "Adminstrasi Server dalam Jaringan" Pada PT. Nagakusuma Media Kreatif, Cawang Kramat Jati Jakarta Timur. (diakses 5 Mei 2020)
- [9] Yassir, M. Dan Muhammad, T. (2014:64), "Adminstrasi Server dalam Jaringan" Pada PT. Nagakusuma Media Kreatif, Cawang Kramat Jati Jakarta Timur. (diakses 7 Mei 2020)